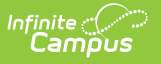

## **Section Builder**

Last Modified on 04/01/2025 10:48 am CDT

Tool Search: Section Builder, Builder

The Responsive Scheduling Section Builder schedules sections for the Responsive Courses based on the offerings the teachers have created. Administrators (counselors, curriculum directors, etc.) can create additional offerings for responsive courses and place students into an offering as needed.

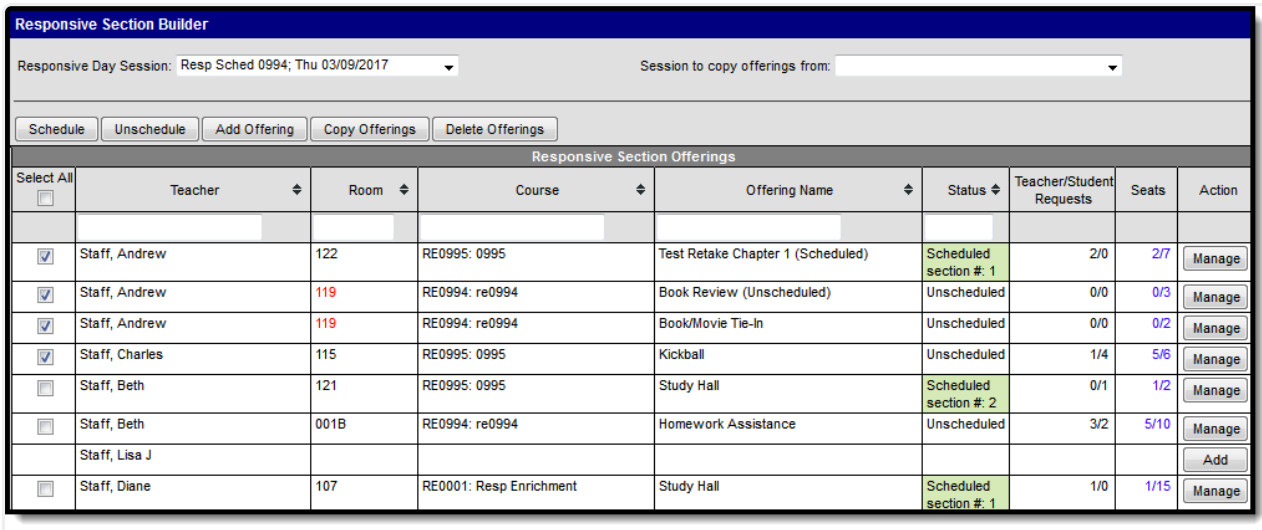

Responsive Section Builder

See the [Responsive](http://kb.infinitecampus.com/help/responsive-schedule-section-builder-tool-rights) Schedule Section Builder Tool Rights article for information about rights needed to use this tool.

Students who do not have active enrollments as of the date of the offering cannot be added to the offering.

The Section Builder is used AFTER teachers have created offerings and BEFORE students request responsive day sessions.

▶ Click here to expand...

This section covers step 8 in the Responsive Scheduling Workflow.

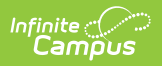

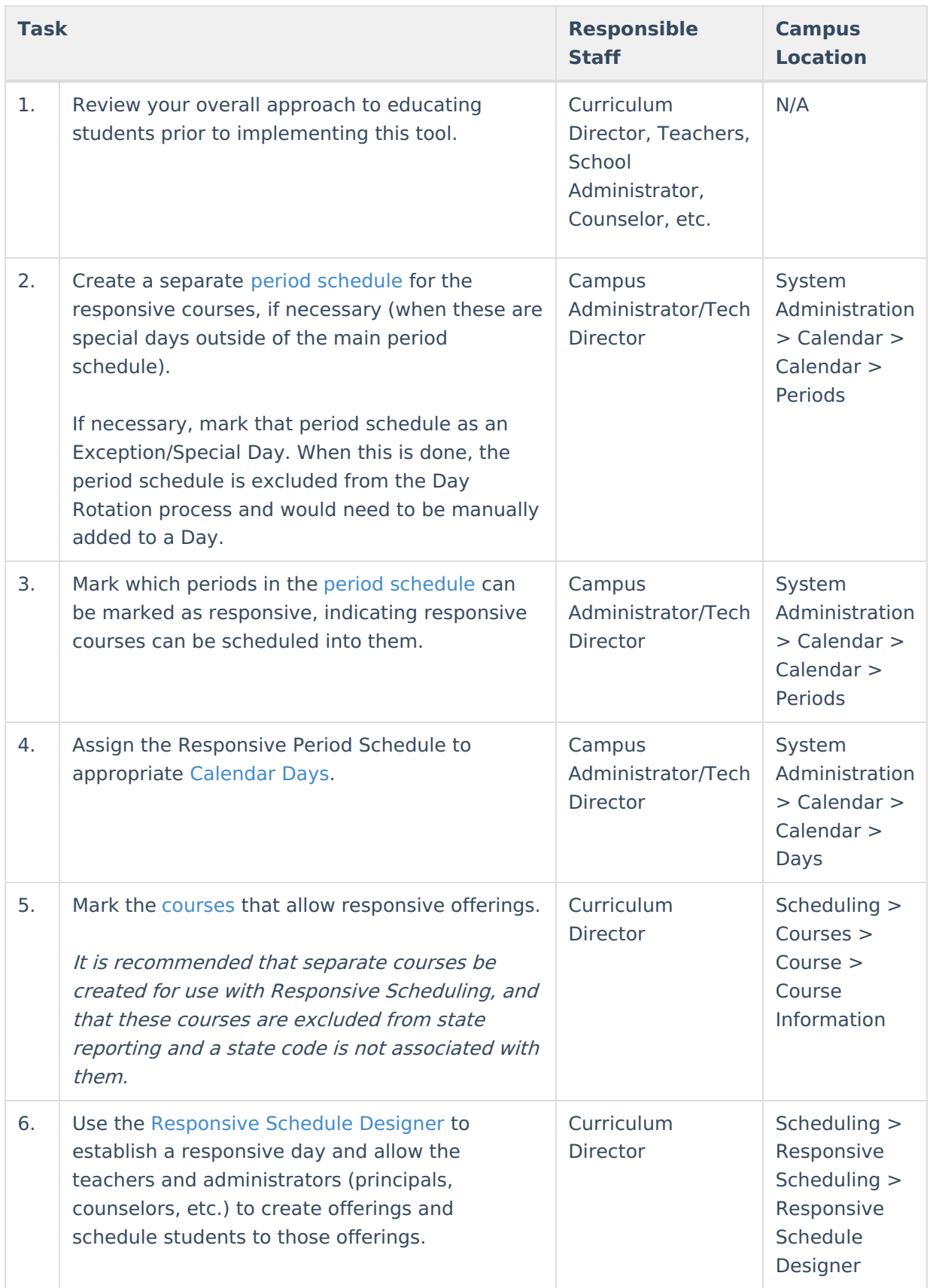

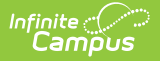

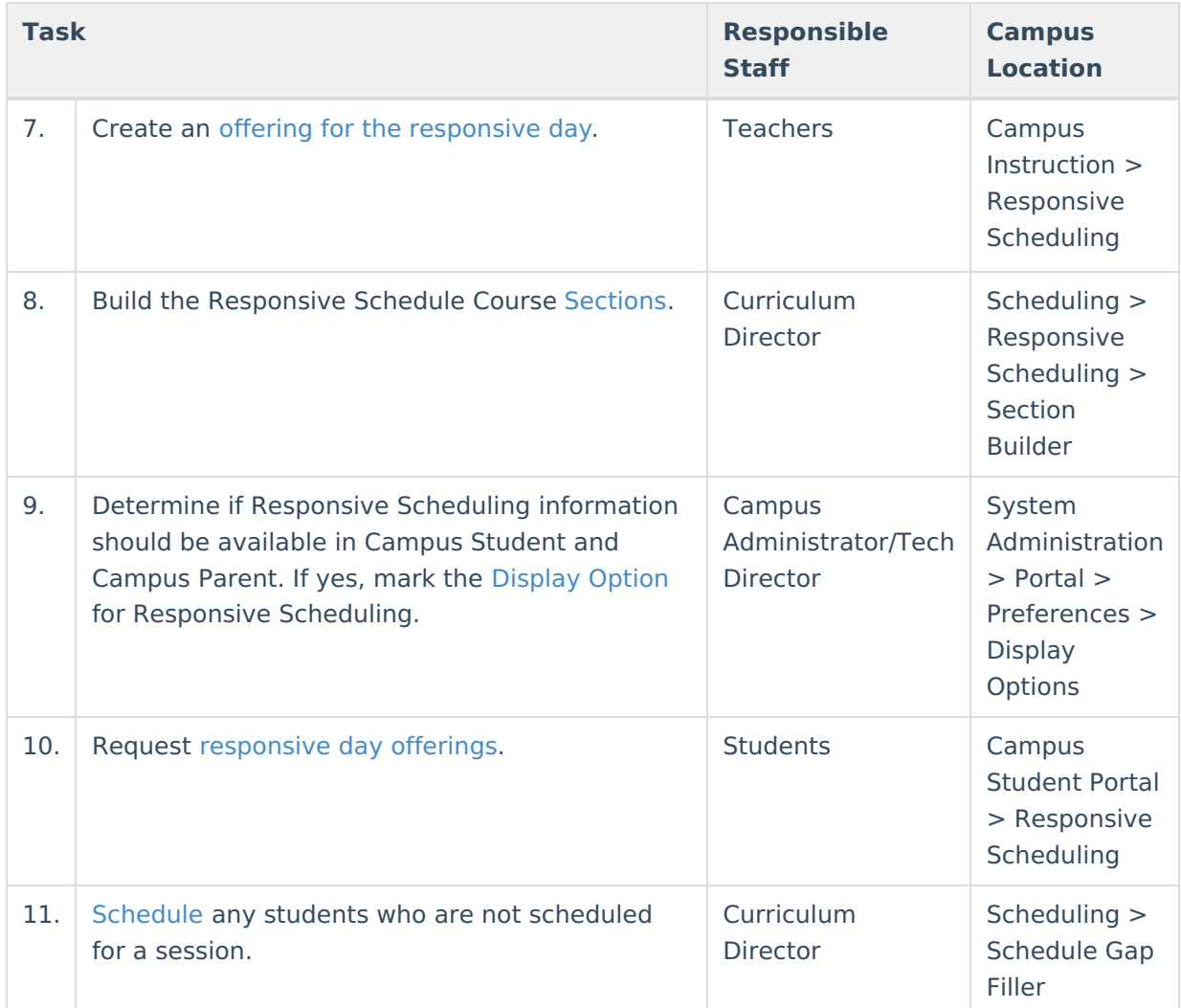

# **Section Builder Editor**

### **Session Selection**

For each responsive schedule available (created in the [Responsive](https://kb.infinitecampus.com/help/responsive-schedule-designer) Schedule Designer), a set of responsive offerings displays. These offerings were created by the teachers during the designated Teacher Offering Window.

If no sessions are available for selection in the dropdown list, verify a schedule has been created.

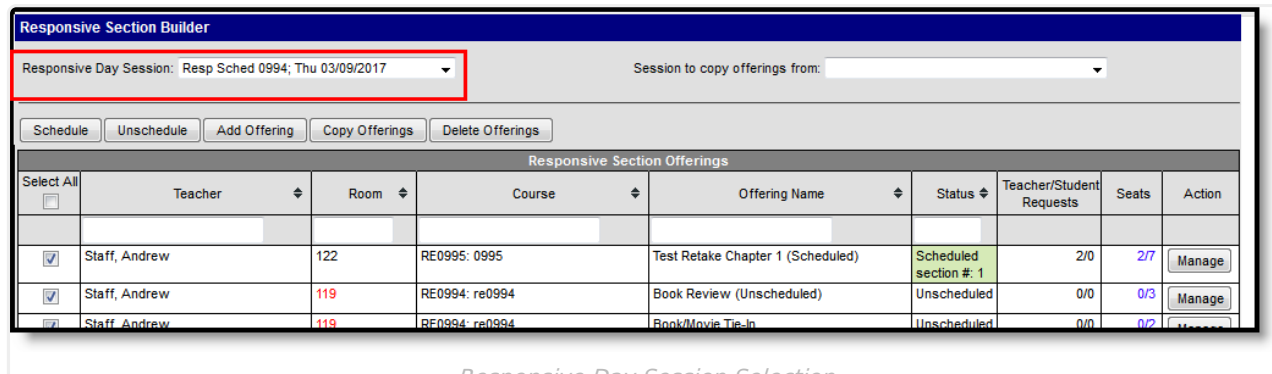

Responsive Day Session Selection

### **Section Builder Actions**

Use these buttons to schedule selected offerings, unschedule selected offerings, and add additional offerings.

- [Scheduling](http://kb.infinitecampus.com/#SectionBuilder-ScheduleandUnscheduleResponsiveOfferings) offerings indicate a section of a course has been created, and is visible in the Course [Sections](https://kb.infinitecampus.com/help/sections) list.
- [Unscheduling](http://kb.infinitecampus.com/#SectionBuilder-ScheduleandUnscheduleResponsiveOfferings) offerings indicate a section of a course was incorrectly scheduled and needs to be removed.
- [Adding](http://kb.infinitecampus.com/#SectionBuilder-AddanOffering) an offering adds a new option to the Responsive Section Offerings.
- [Copying](http://kb.infinitecampus.com/#SectionBuilder-CopyOfferings) an offering copies an existing offering to the current Responsive Section Offering.
- [Deleting](http://kb.infinitecampus.com/#SectionBuilder-DeleteOfferings) an offerings removes unscheduled offerings from the Section Builder.

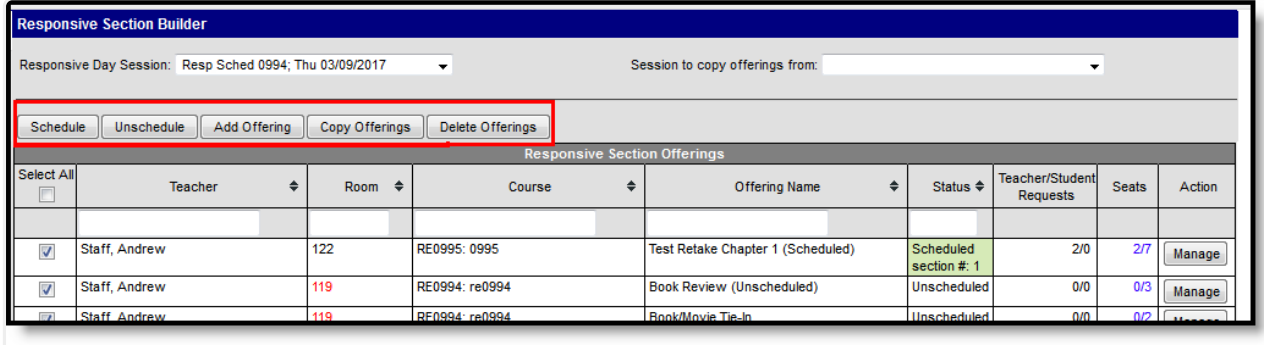

Section Builder Action Buttons

### **Responsive Section Offerings Editor**

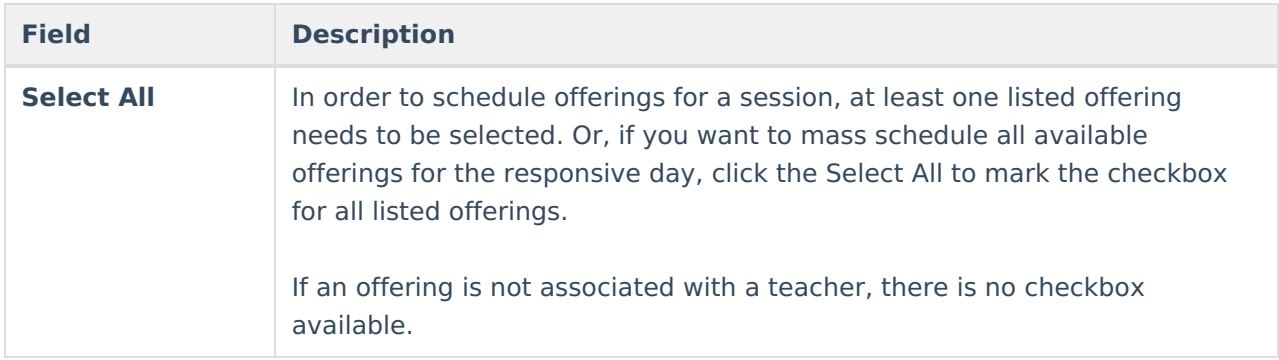

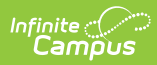

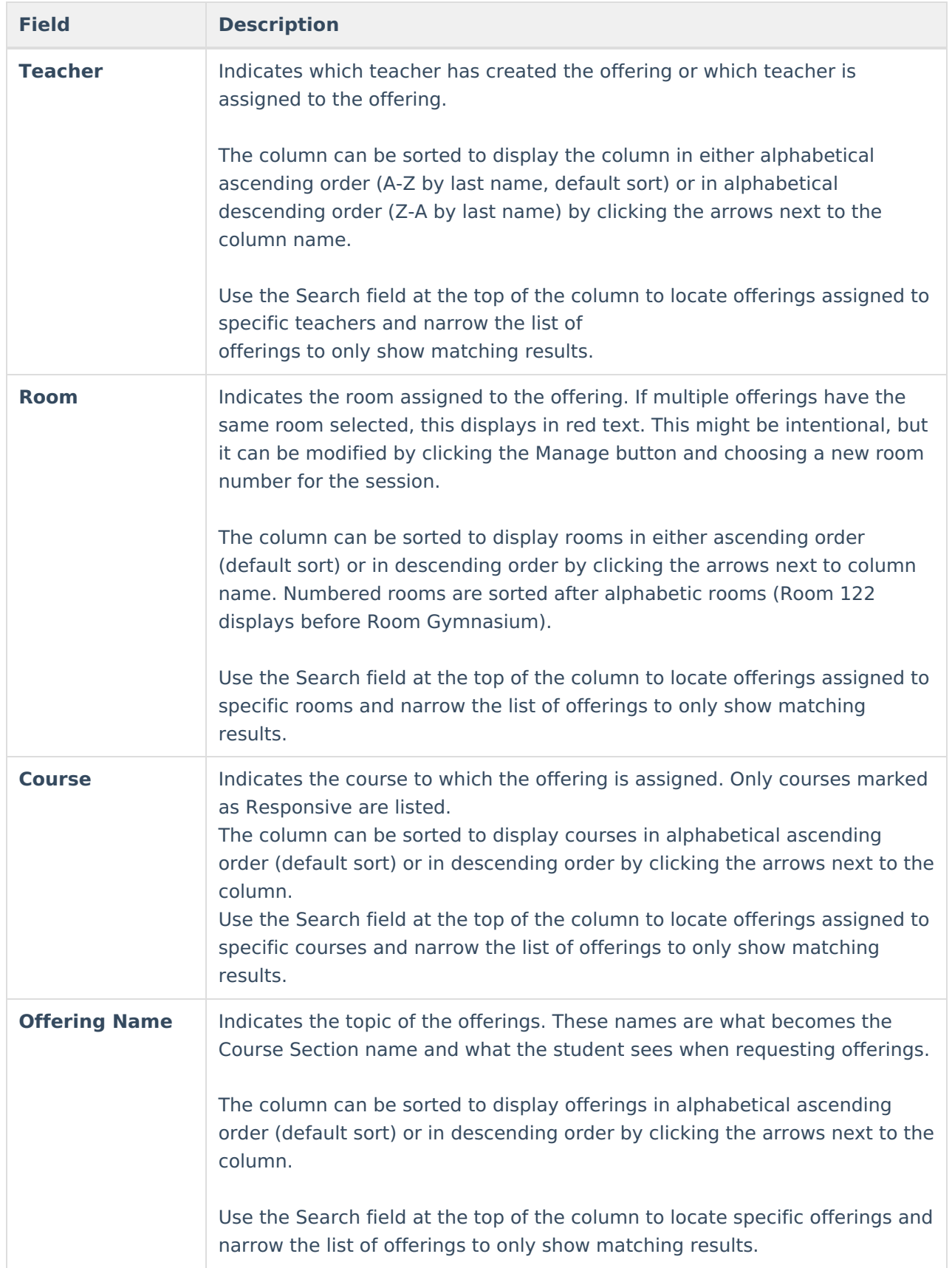

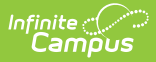

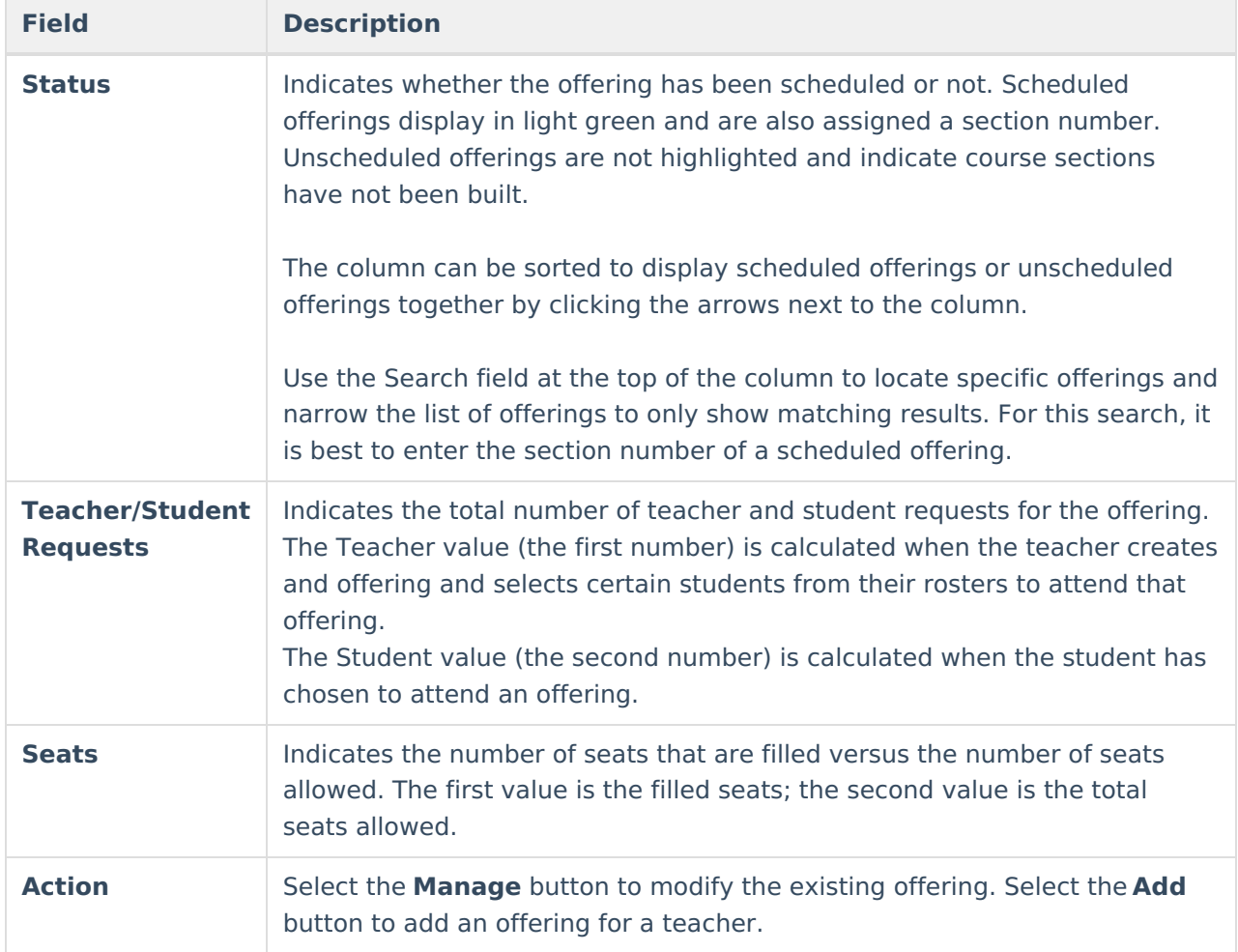

### **Schedule and Unschedule Responsive Offerings**

To schedule an offering, select the checkbox for that row and click the **Schedule** button. More than one offering can be selected at a time. Once an offering is scheduled, its Status changes to Scheduled, it displays in green, and a section number is assigned to it.

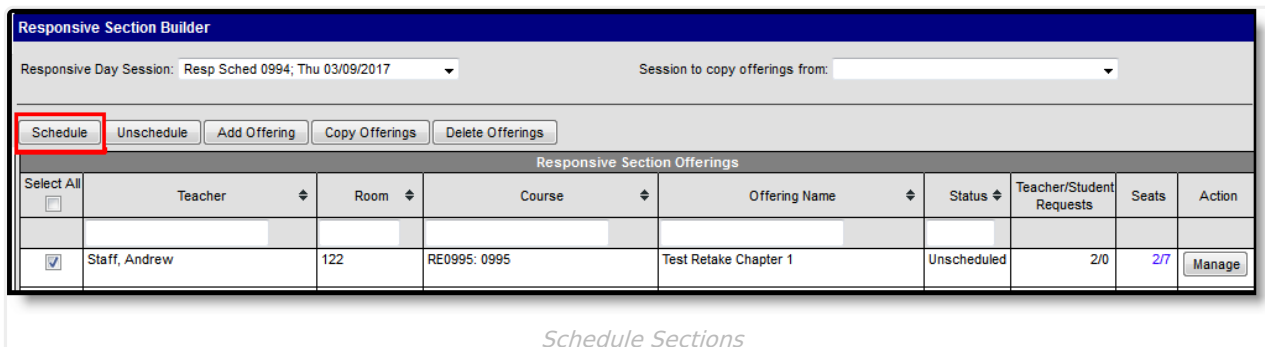

To unschedule an offering, select the checkbox for that row and click the **Unschedule** button. More than one offering can be selected at a time. A warning message displays indicating the course section will be deleted and any associated data (attendance, roster, grade book scores, report card

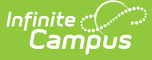

grades) is also deleted. Once an offering is unscheduled, its Status changes to Unscheduled, it no longer displays in green, and the section number is removed.

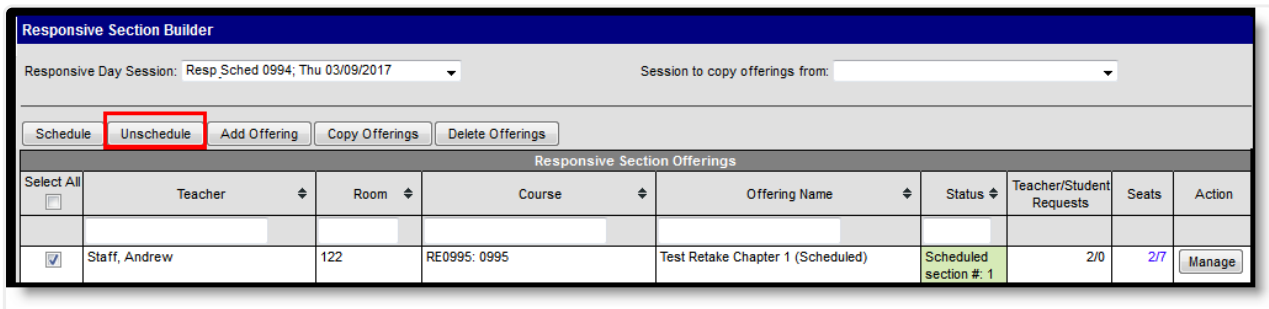

Unschedule Sections

# **Add an Offering**

Use the **Add Offering** button to create offerings for the selected responsive session. Teachers should create most offerings, but there may be situations where a teacher cannot do this, or a school has determined a certain process for administrators or counselors to create offerings as they see fit or for offerings they want to offer and lead.

- 1. Click the **Add Offering** button. A **New Teacher Offering** editor displays.
- 2. Select the appropriate **Teacher** from the dropdown list.
- 3. Select the appropriate **Course** from the dropdown list.
- 4. Enter an **Offering Name**.
- 5. Enter a **Description** of the offering.
- 6. Select a **Room** from the dropdown list.
- 7. Enter the total **Maximum Students**.
- 8. Click the **Add** button when finished.

The offering is then listed in the available offerings, and students can request to attend through the Portal. Other staff can also add students to the offering.

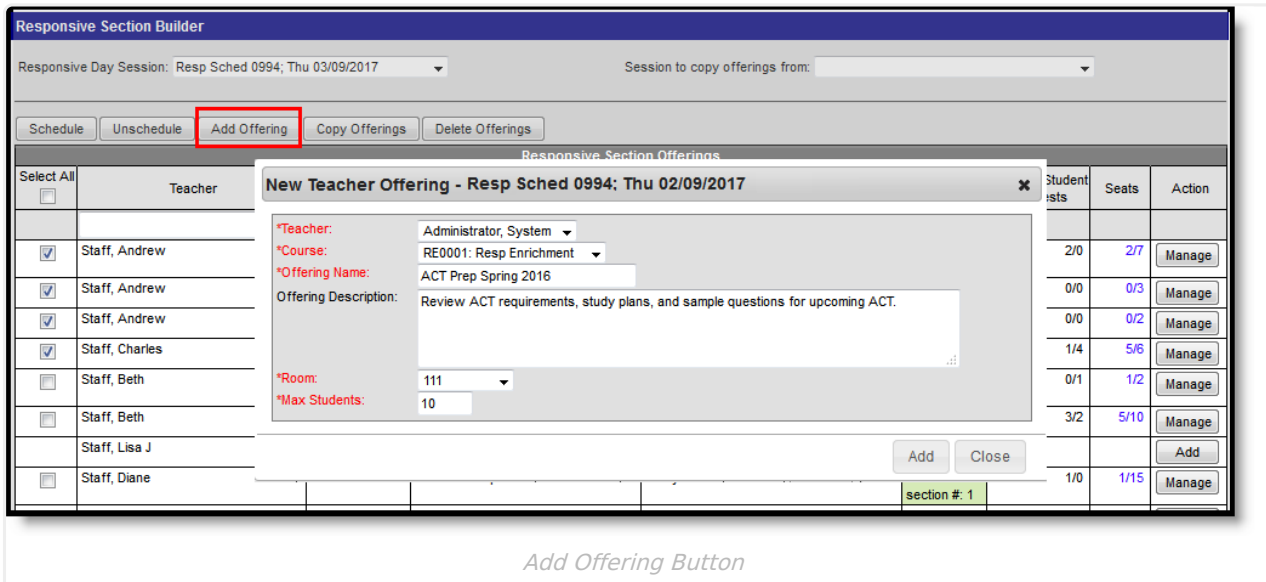

Offerings can also be added by clicking the **Add** button in the **Action** column to add an offering for

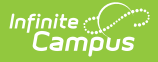

#### a specific teacher.

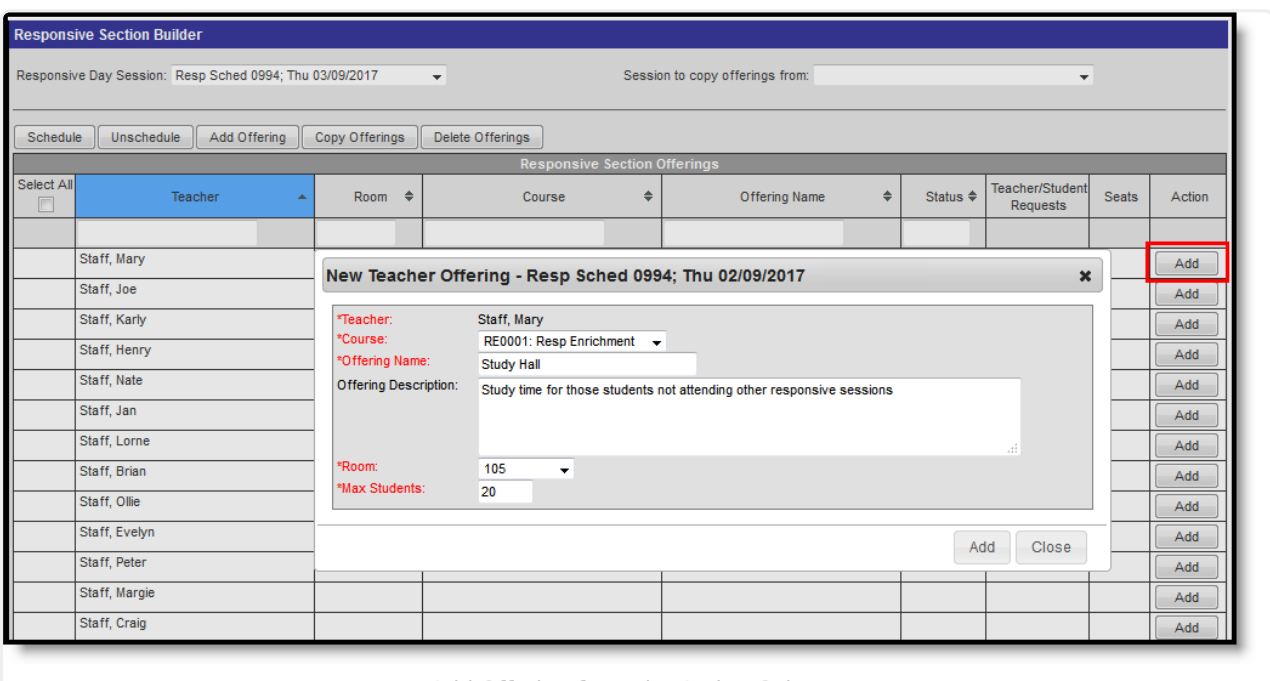

Add Offering from the Action Column

# **Copy Offerings**

Offerings are copied into the current Responsive Day Session selected in the **Responsive Day Session** on the left.

- 1. Select a responsive session from the **Session to copy offerings from** dropdown list.
- 2. Click the **Copy Offerings** button. A Copy Offerings pop-up displays.
- 3. If the student requests should be copied from the original offering into the new offering, mark the **Include Requests** checkbox.
- 4. Click the **Copy** button.

Note the following:

- If a teacher already has an offering for the selected day, offerings are not copied for that teacher.
- Offerings are only copied for teachers who have a valid district assignment on the destination date.
- Offerings are only copied when the course is still active in the Responsive Schedule on the destination date.

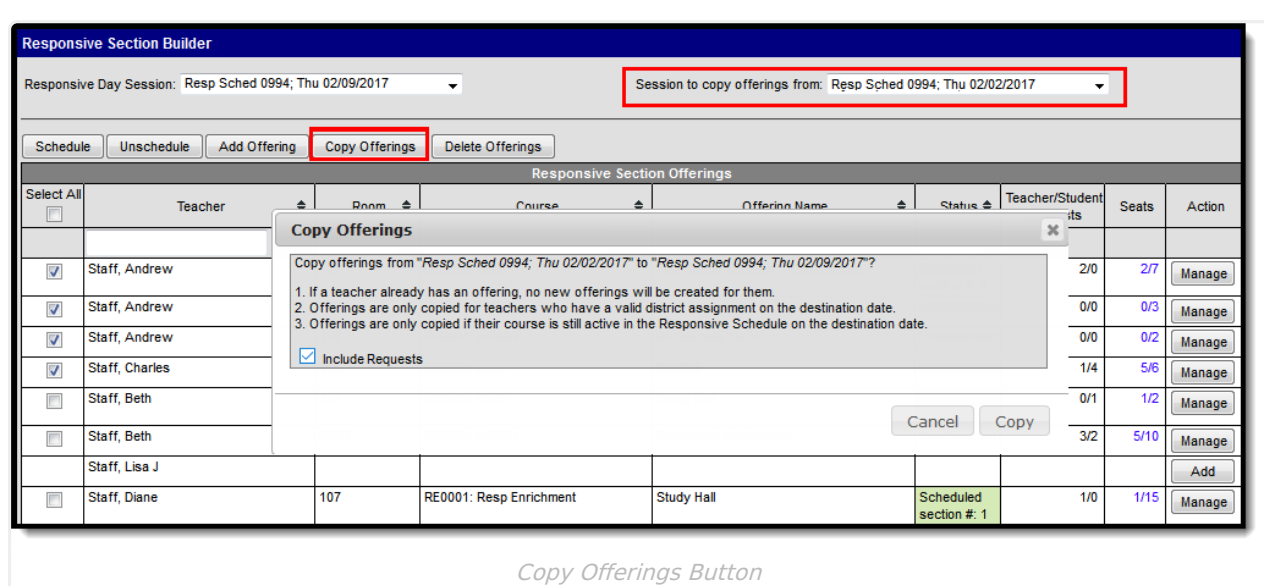

# **Delete Offerings**

Infinite<br>Campus

Mark which offering to delete. Only unscheduled offerings can be deleted.

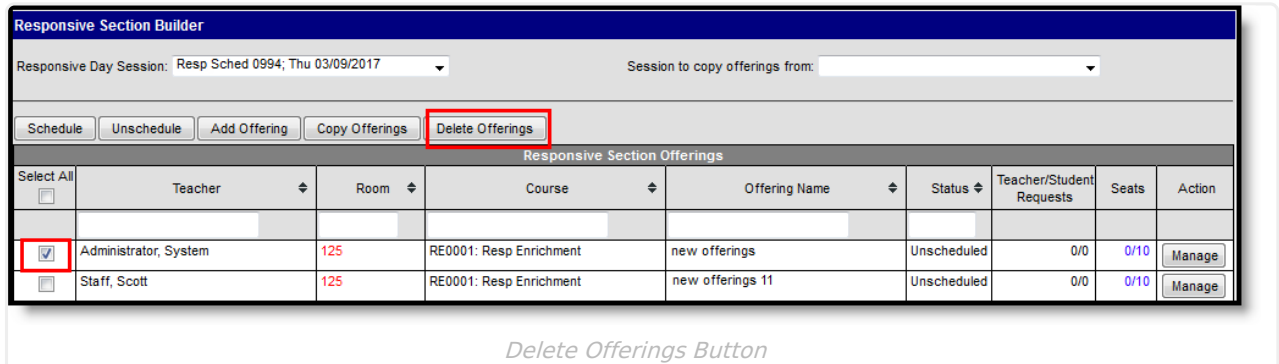

## **Manage Offerings**

Use the **Manage** button to review and modify any offerings that have already been created. This can be done for both scheduled and unscheduled offerings.

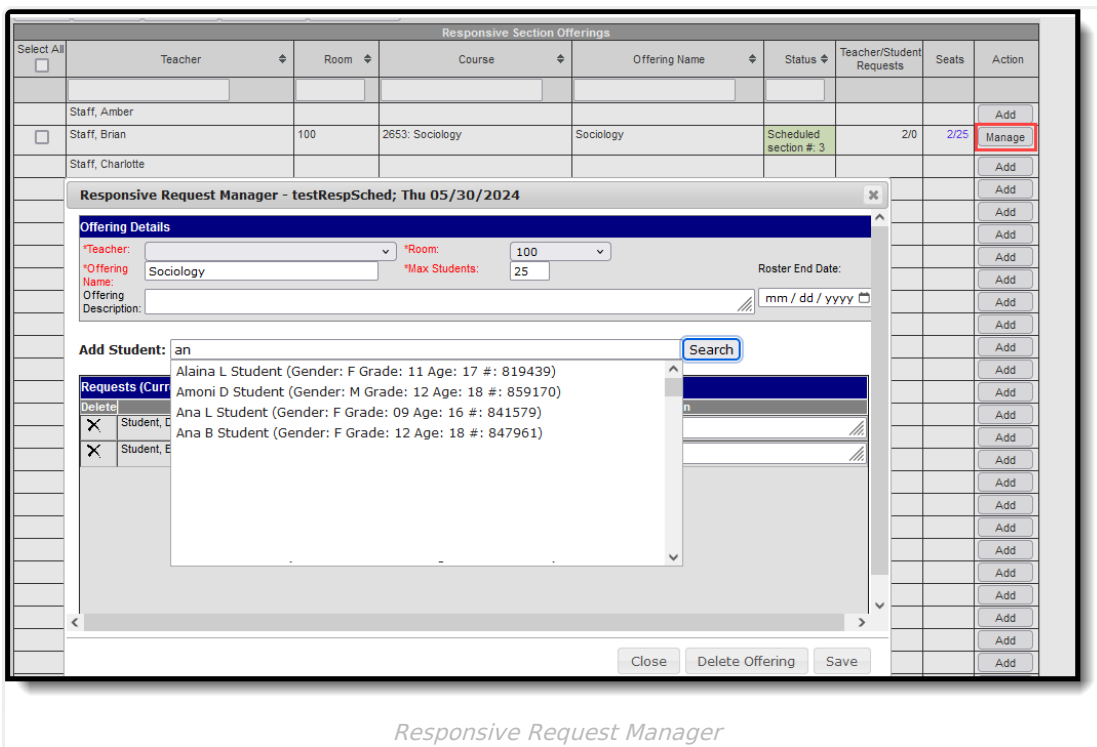

Changes can be made to the offering itself or to any student requests. Additional students can also be added from here.

- Modify the **Offering Details**: **Teacher, Room, Maximum Students, Offering Name**, **Offering Description**, and **Roster End Date**. All of these, except for the Offering Description and Roster End Date, are required to be saved. The description does display for students when they request offerings on the Portal and should be populated for clarity.
- Modify any **Current Requests** entered by staff. Enter a **Reason** the student was requested or **Delete** the student from the offering.
- Modify the **Roster End Date** to retroactively add students to responsive sections or extend a responsive section to be held across multiple days.

Add additional students to the offering:

Infinite  $c$  (  $\angle$ 

- 1. Enter at least two characters of the student's first or last name and click the Search button. Matching results display.
- 2. Select the appropriate student from the results. Their name is added to the list of **Requests**, and the person who added them is listed in the **Requested By** column.
- 3. Enter the **Reason** for requesting the student.
- 4. **Save** the offering when finished.

If the offering is no longer needed for the day, use the Delete Offering button to remove that offering from the list of options. A warning message displays, indicating any associated data with that offering is also deleted.

## **Review Offering Roster**

Click the values in the **Seat** column to quickly review the offering and the roster of students for that

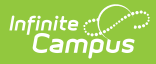

offering. No edits can be made from this Student List view. Use the [Manage](http://kb.infinitecampus.com/#SectionBuilder-ManageOfferings) feature to modify offering information. Click the Close button to close the **Student List** view.

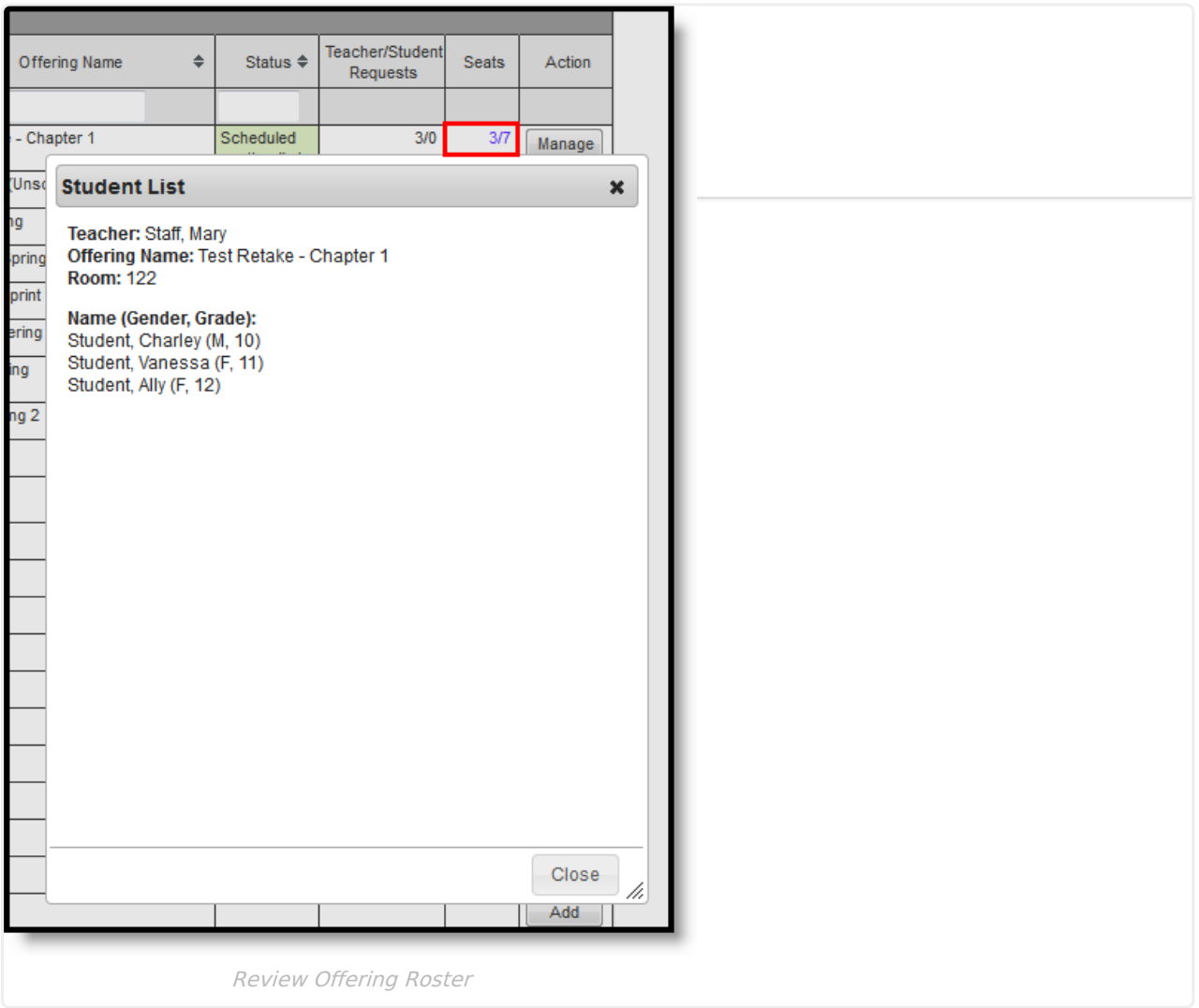